**SLO ‐ NAVODILA ZA UPORABO IN MONTAŽO Kat. št.: 127 19 26 www.conrad.si**

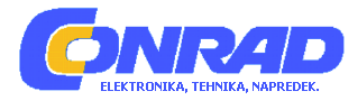

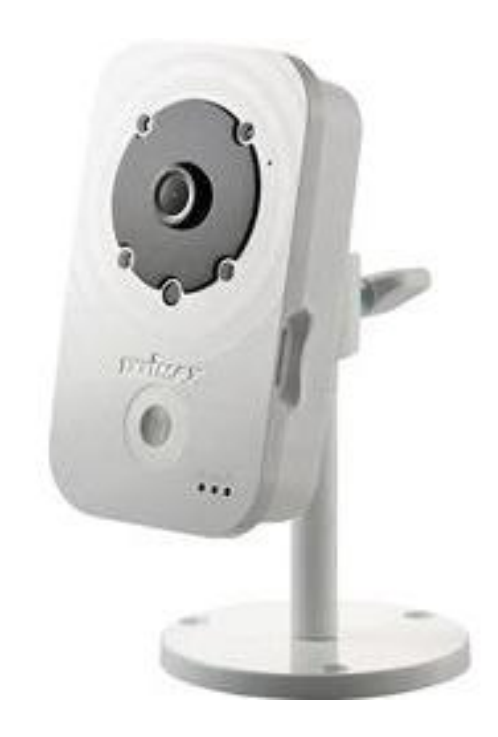

## NAVODILA ZA UPORABO

# **Omrežna dnevno/nočna WLAN HD nadzorna kamera Edimax IC‐3140W**

Kataloška št.: **127 19 26**

## **KAZALO**

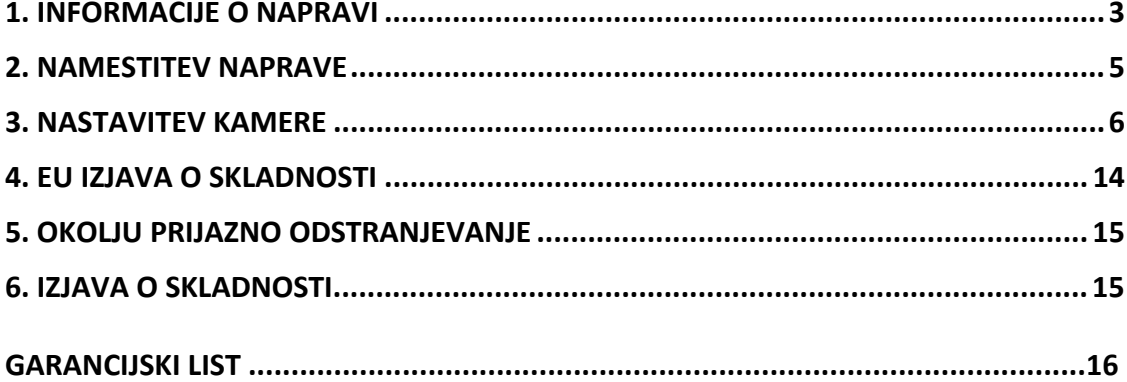

## <span id="page-2-0"></span>**1. INFORMACIJE O NAPRAVI**

## **1. DOBAVA VKLJUČUJE**

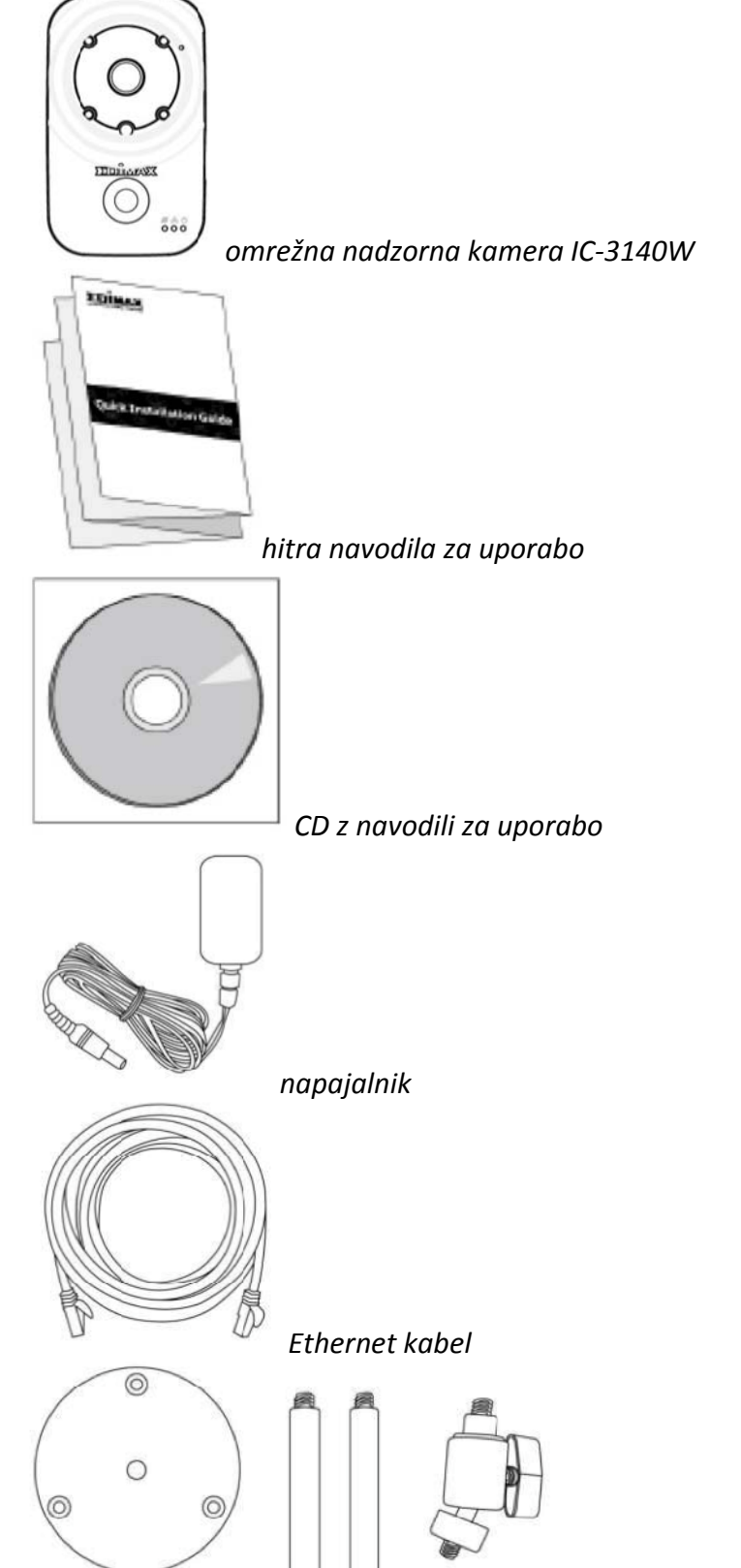

*komplet za namestitev*

### **2. SPREDNJA STRAN NAPRAVE**

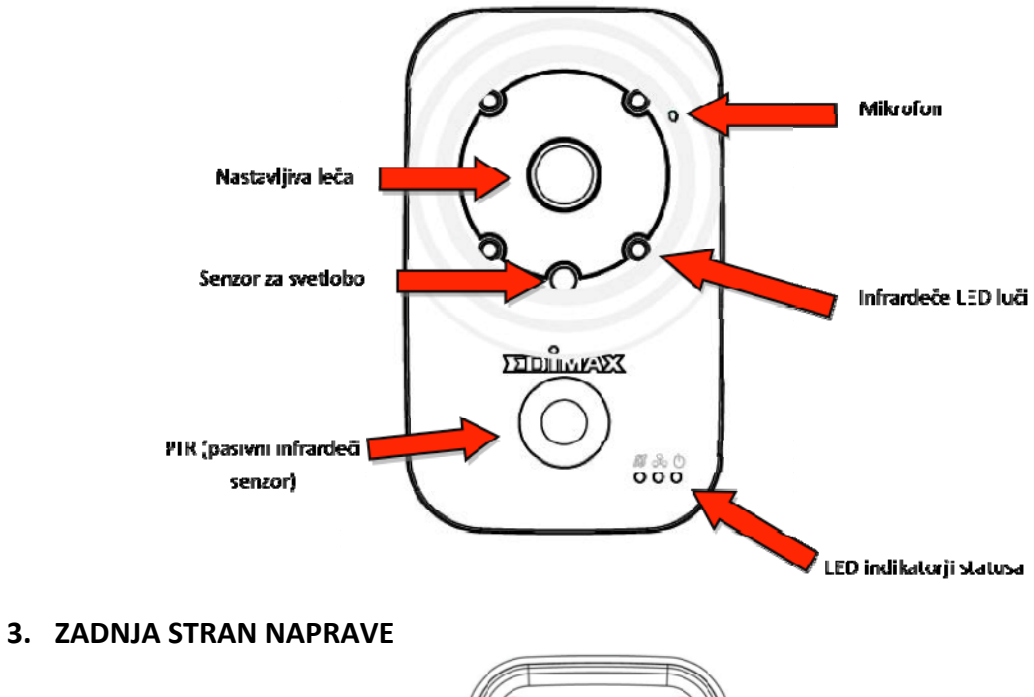

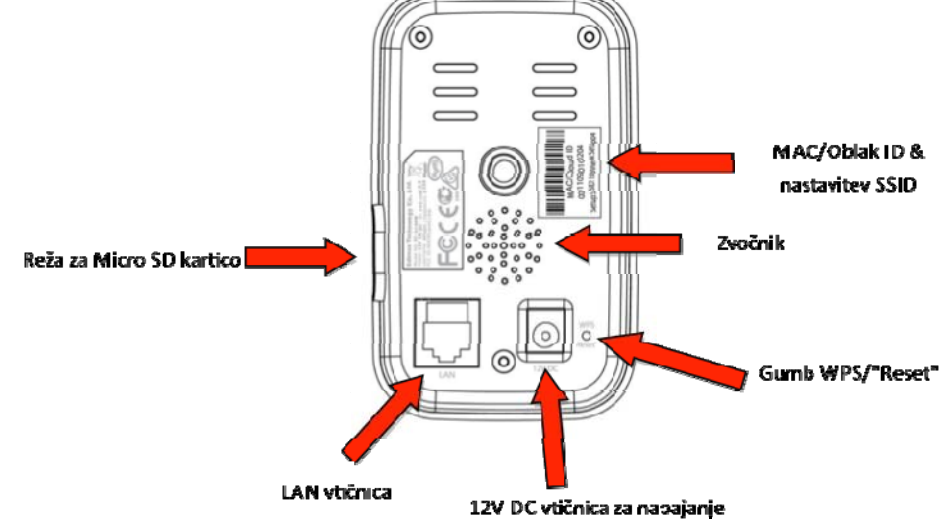

## **4. STATUS LED INDIKATORJEV**

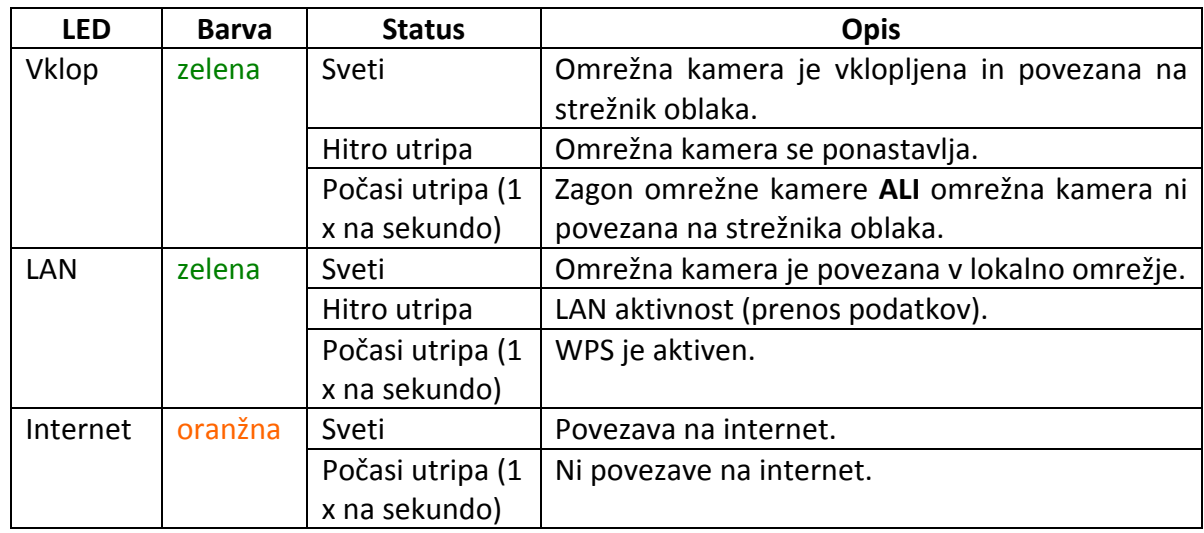

#### <span id="page-4-0"></span>**5. NALEPKA O IZDELKU**

Na nalepki, ki se nahaja na zadnji strani kamere, je naveden MAC naslov, ID oblaka in SSID nastavitev vaše omrežne kamere.

#### *Zaradi lažjega iskanja sta MAC naslov in ID oblaka enaka.*

ID oblaka vam omogoča oddaljeno gledanje prikaza vaše omrežne kamere v živo (preko katerekoli internetne povezave), kot je opisano v točki 4. poglavja 3.: Myedimax.com.

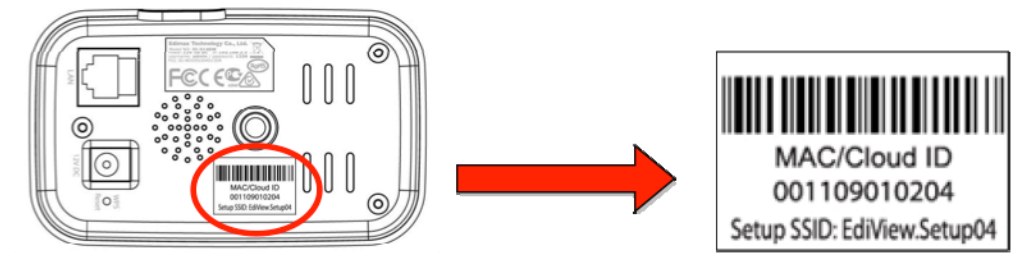

### **6. PONASTAVITEV**

Če imate z omrežno kamero težave, jo lahko ponastavite nazaj na privzete tovarniške nastavitve. S tem se na privzete ponastavijo **vse** nastavitve.

- 1. Pritisnite in najmanj 10 sekund držite gumb "WPS/Reset", ki se nahaja na zadnji strani naprave.
- 2. Ko LED indikator začne **hitro utripati zeleno**, gumb spustite.
- 3. Počakajte da se kamera ponastavi. Kamera je pripravljena za delovanje ko LED indikator omrežja **počasi utripa zeleno.**

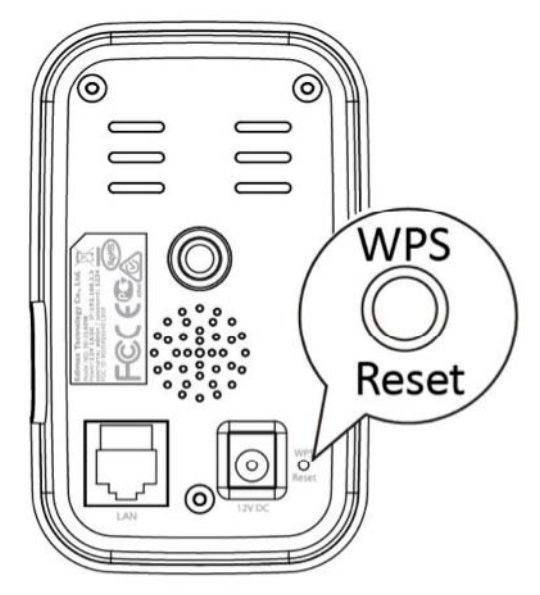

*Po nastavitvi začne svetiti zelen LED indikator, kar ponazarja uspešno povezavo na strežnik oblaka.*

## **2. NAMESTITEV NAPRAVE**

#### **1. KOMPLET ZA NAMESTITEV**

V paketu je priloženo stojalo za vašo omrežno kamero. Stojalo je potrebno sestaviti.

I. Priloženo stojalo sestavite kot prikazuje spodnja slika. Lahko stoji samostojno ali pa ga pritrdite na steno.

<span id="page-5-0"></span>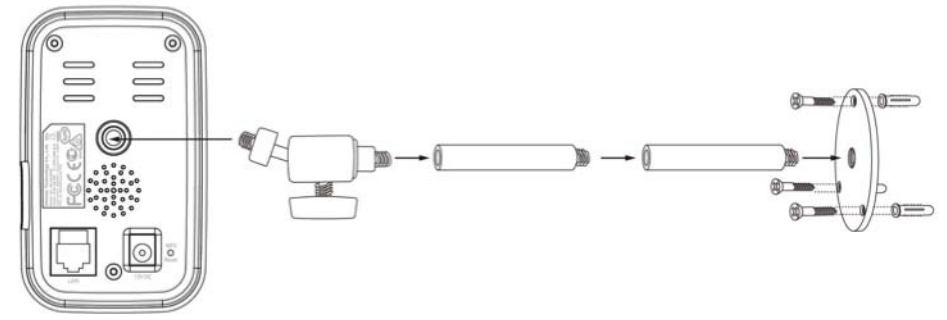

II. S pomočjo odprtine na zadnji strani kamere, le‐to pritrdite na stojalo.

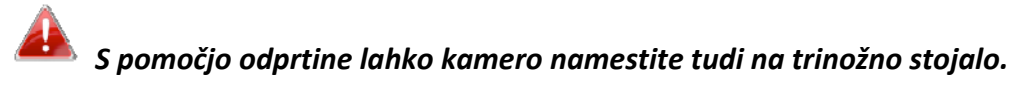

## **2. KAMERA**

Sledite spodnjim napotkom in zagotovite, da je vaša kamera pravilno povezana in pripravljena za nastavitev.

1. Napajalnik vstavite v vtičnico za napajalni kabel na omrežni kameri in v električno vtičnico, kot prikazuje spodnja slika.

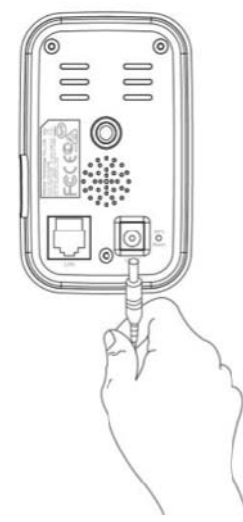

2. Počakajte nekaj trenutkov, da se kamera vklopi. Ko je kamera pripravljena odda zvok in **zelen** LED indikator **počasi utripa.** Navodila za nastavitev kamere s pomočjo brezplačne aplikacije za pametni telefon "EdiView" poiščite v 3. poglavju**.**

*Za nastavitev kamere s pomočjo Ethernet kabla namesto preko Wi‐Fi, glejte daljša navodila za uporabo.*

## **3. NASTAVITEV KAMERE**

Vašo omrežno kamero lahko nastavite in uporabljate le v nekaj minutah. Sledite napotkom v naslednjem poglavju in kamero nastavite s pomočjo brezplačne aplikacije "EdiView" za Android ali iPhone.

Nato lahko uporabite vmesnik za upravljanje na spletni osnovi, s katerim v živo gledate prikaz na kameri in po potrebi opravite dodatne nastavitve kamere (glejte daljša navodila za uporabo).

Dodatno pa lahko sliko v živo spremljajte s katerekoli internetne povezave in spletnega brskalnika z uporabo ID oblaka (glejte točko **3.**).

Lahko pa sledite tudi napotkom v 2.točki **WPS**, ki je alternativni način za povezavo vaše kamere v vaše brezžično omrežje.

## **1. APLIKACIJA "EdiView"**

Za Wi‐Fi nastavitev vaše kamere in oddaljeni nadzor s katerekoli internetne povezave uporabite brezplačno aplikacijo za pametni telefon "EdiView".

## *Za nastavitev kamere s pomočjo Ethernet kabla namesto preko Wi‐Fi, glejte daljša navodila za uporabo.*

#### **Android**

1) V "Google Play" poiščite aplikacijo "EdiView II", jo prenesite in namestite.

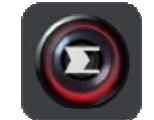

2) Poskrbite da je vključena Wi‐Fi povezava na Android napravi in odprite aplikacijo "EdiView II". Kot je prikazano spodaj izberite vašo omrežno kamero, nato za nadaljevanje kliknite "OK". Počakajte nekaj trenutkov, medtem ko se "EdiView" povezuje na vašo kamero.

*Izberite SSID vaše omrežne kamere. Edinstven SSID je prikazan na nalepki na zadnji strani naprave, in je sestavljen iz "EdiView.Setup\*\*", kjer sta \*\* zadnja dva znaka MAC naslova vaše kamere.*

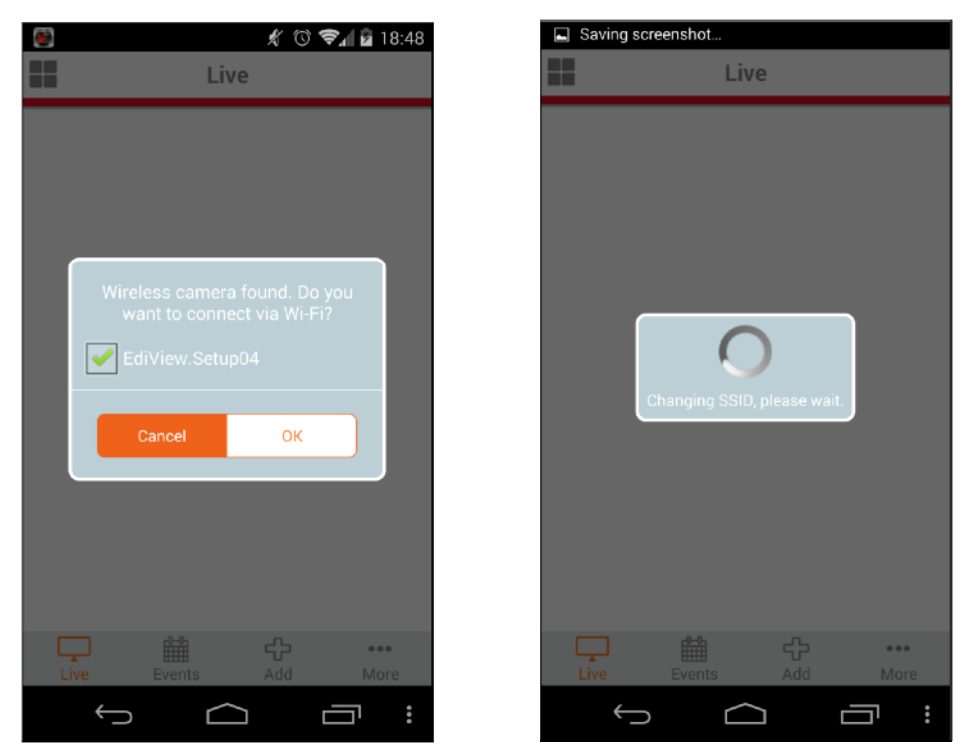

3)Na seznamu izberite vaš Wi‐Fi in nato vnesite geslo vašega Wi‐Fi, šele potem kliknite "OK".

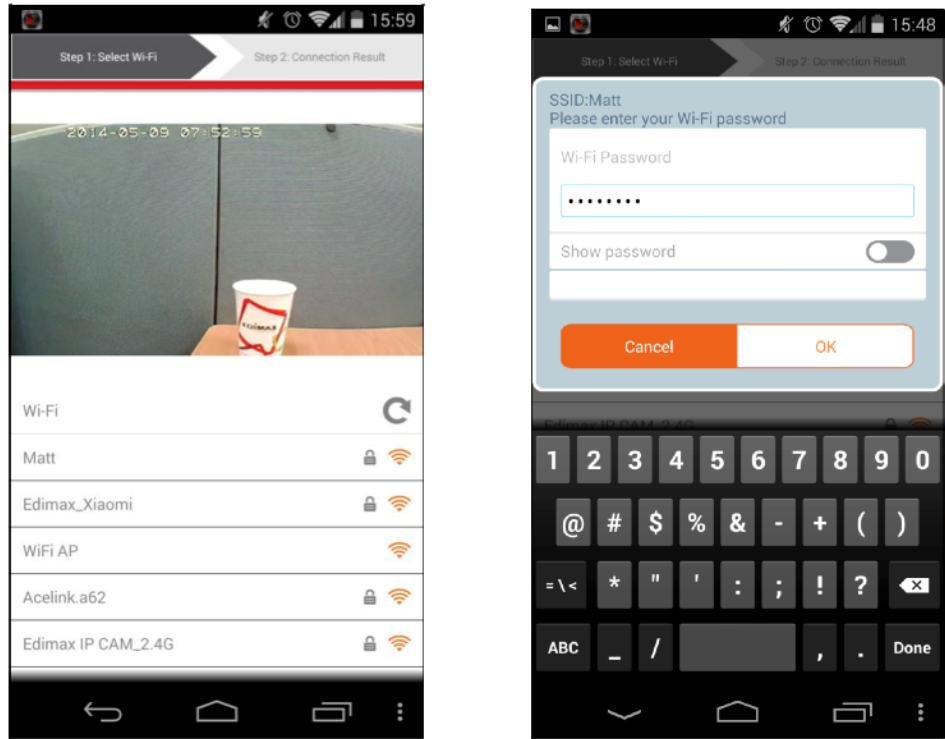

4) Počakajte nekaj trenutkov, medtem ko se kamera povezuje na vaš Wi‐Fi. Ko na zaslonu vidite "Setup complete" (nastavitev je zaključena), za nadaljevanje kliknite na ikono "Live" (v živo) ali počakajte nekaj sekund na samodejno nadaljevanje.

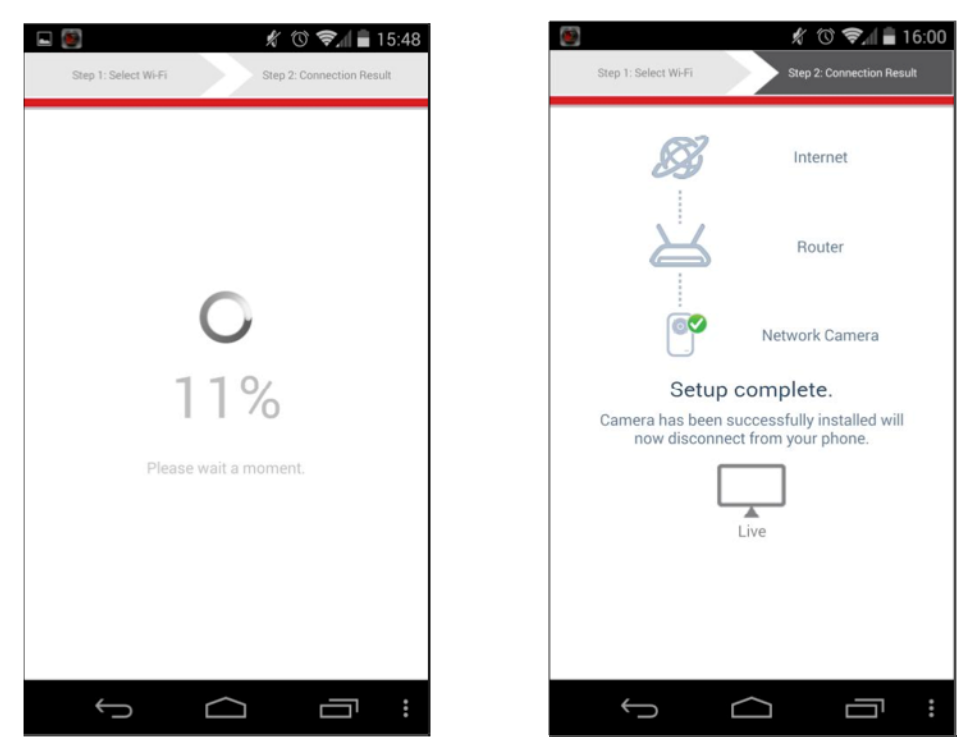

5)Nastavitev je zaključena. Sedaj mora zasvetiti **zelen** LED indikator vaše kamere. Na zaslonu se mora pokazati predvajanje z vaše kamere v živo, ki ga lahko vidite kadarkoli ste povezani na internet.

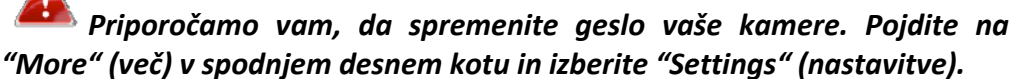

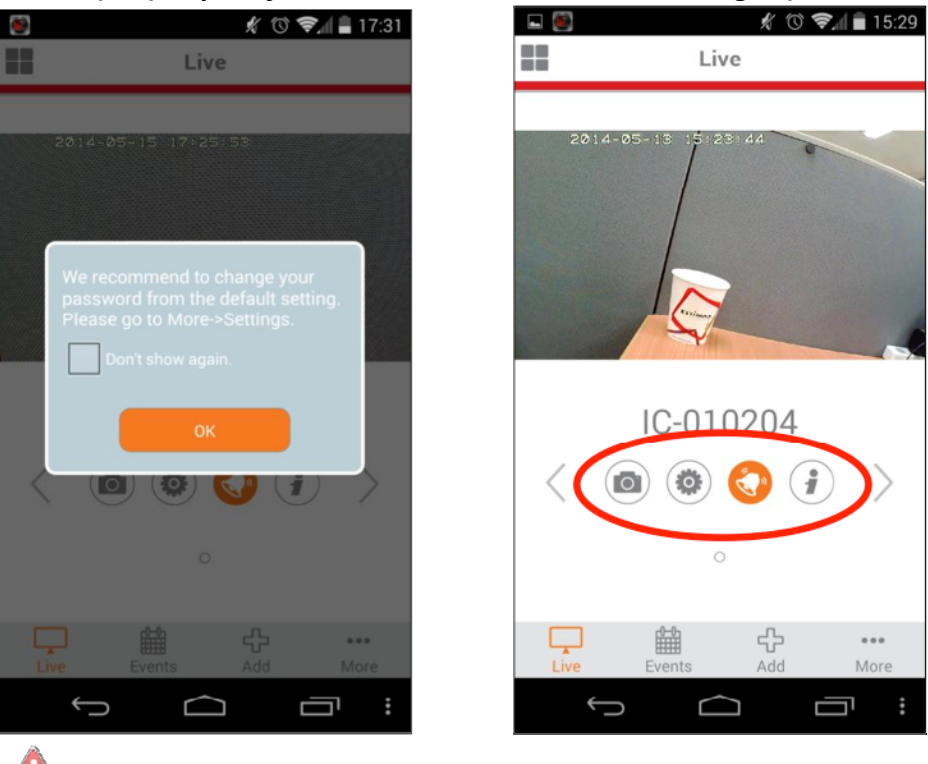

*Z ikonami ki se nahajajo pod sliko v živo, lahko konfigurirate nastavitve in funkcije vaše kamere.*

### **iPhone**

Za Wi‐Fi nastavitev vaše kamere in oddaljeni nadzor s katerekoli internetne povezave uporabite brezplačno aplikacijo za pametni telefon "EdiView".

1) V "Apple App Store" poiščite aplikacijo "EdiView II", jo prenesite in namestite.

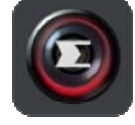

2) Pojdite na Wi‐Fi nastavitve vašega iPhone‐a in se povežize na SSID vaše omrežne kamere.

*Edinstven SSID vaše omrežne kamere je prikazan na nalepki na zadnji strani naprave, in je sestavljen iz "EdiView.Setup\*\*", kjer sta \*\* zadnja dva znaka MAC naslova vaše kamere.*

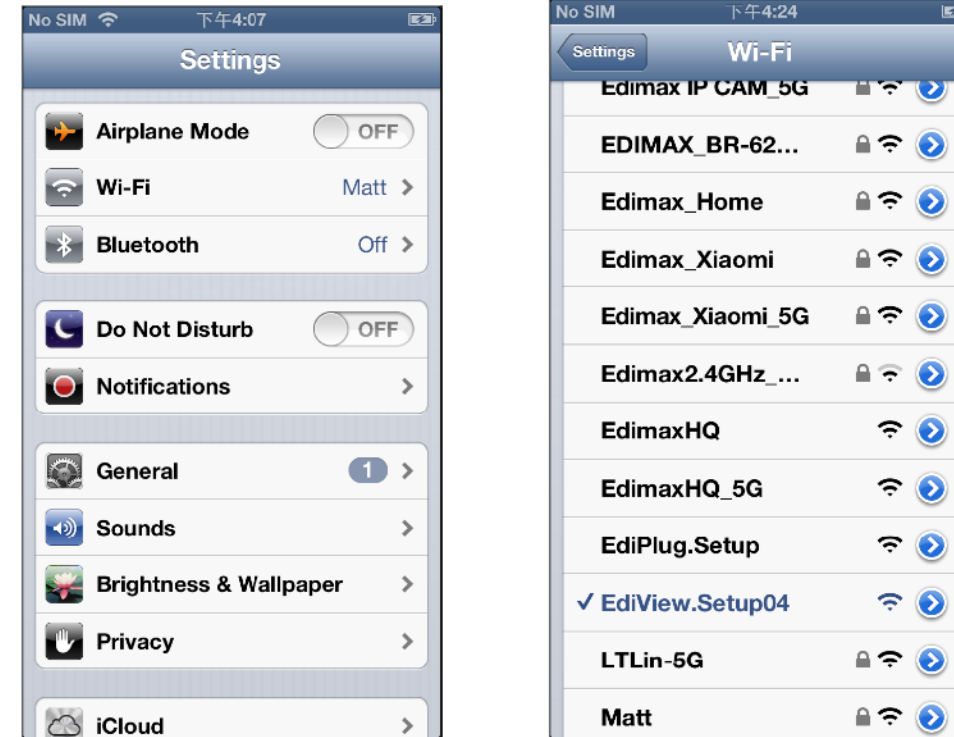

3)Odprite aplikacijo "EdiView" in na seznamu izberite vaše Wi‐Fi omrežje. Vnesite geslo vapega Wi‐Fi in nato kliknite "OK".

 *Če ste pozvani da omogočite delovanje "push notifications", prosimo izberite "yes" (da).*

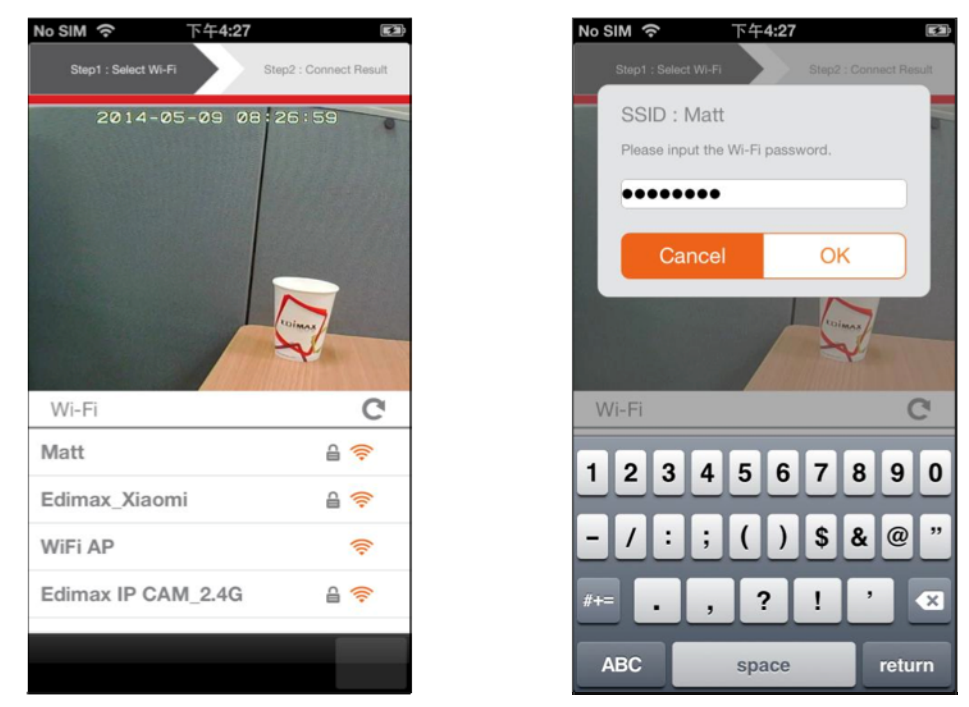

4) Prosimo počakajte nekaj trenutkov, medtem ko se kamera povezuje na vaš Wi‐ Fi. Ko na zaslonu zagledate prikaz "Setup complete" (nastavitev je zaključena), za nadaljevanje kliknite ikono "Live" (v živo) ali počakajte nekaj sekund za samodejno nadaljevanje.

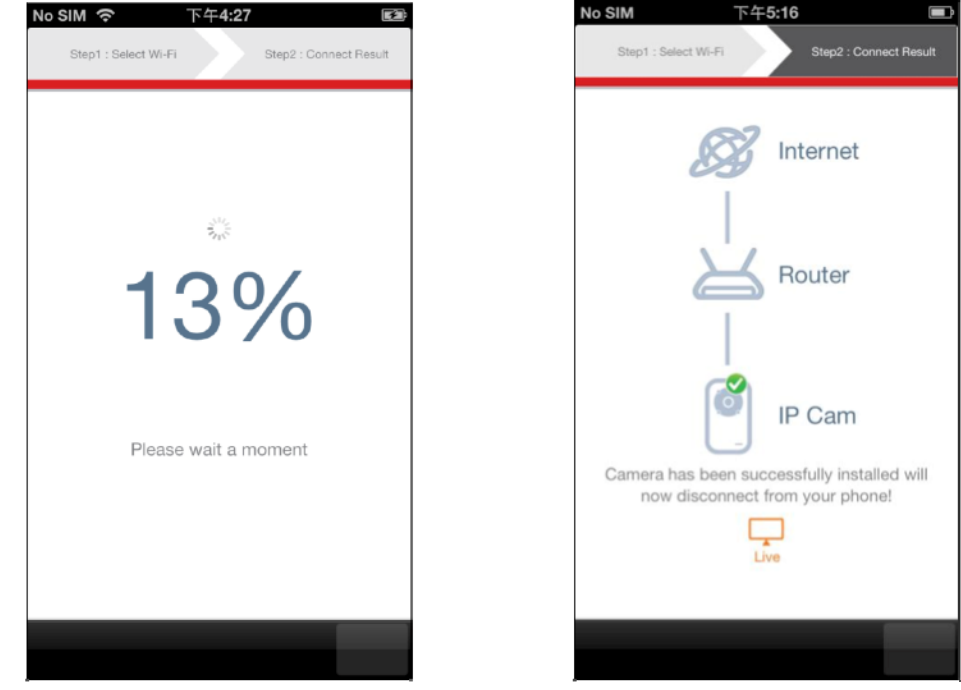

5)Nastavitev je zaključena. Sedaj mora zasvetiti **zelen** LED indikator vaše kamere. Na zaslonu se mora pokazati predvajanje z vaše kamere v živo, ki ga lahko vidite kadarkoli ste povezani na internet.

*Priporočamo vam, da spremenite geslo vaše kamere. Pojdite na "More" (več) v spodnjem desnem kotu in izberite "Settings" (nastavitve).*

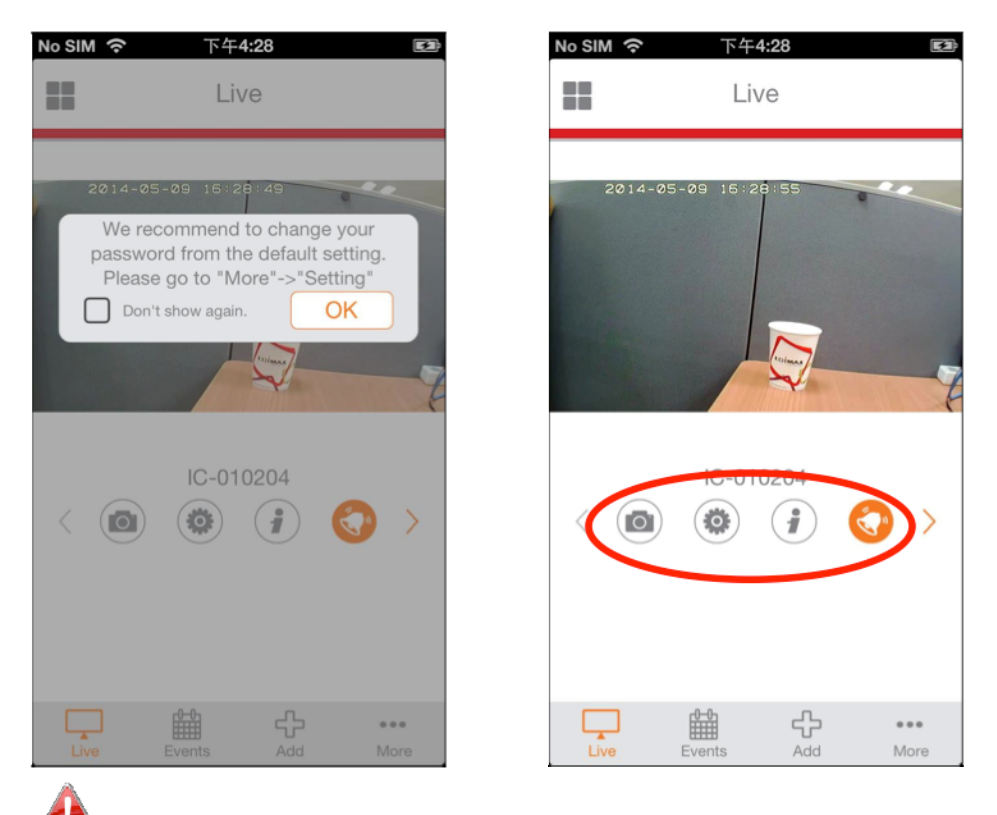

*Z ikonami ki se nahajajo pod sliko v živo, lahko konfigurirate nastavitve in funkcije vaše kamere.*

**2. WPS**

WPS gumb je hiter in enostaven način za vzpostavitev varne brezžične povezave med vašo omrežno kamero in brezžičnim usmerjevalnikom/dostopno točko.

1) Pritisnite in držite gumb WPS na vašem **usmerjevalniku/dostopni točki** pravi čas, da se aktivira njegov WPS.

*Prosimo preverite navodila za uporabo vašega usmerjevalnika/dostopne točke, kjer je navedeno koliko časa je potrebno držati gumb WPS, da se le‐ta aktivira.*

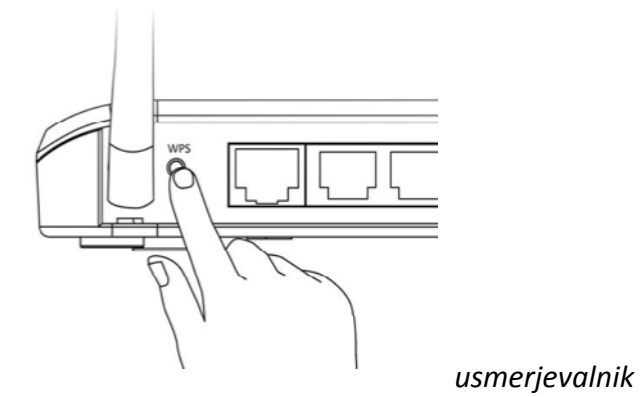

2) V naslednjih dveh minutah za aktiviranje WPS pritisnite in 2 – 5 sekund držite gumb WPS na vaši omrežni kameri. **Zelen** LED **počasi utripa** in ponazarja, da ie WPS aktiven.

*Pazite, da WPS gumba ne držite predolgo, da ne ponastavite kamere. (glejte poglavje 1, točka 6.).*

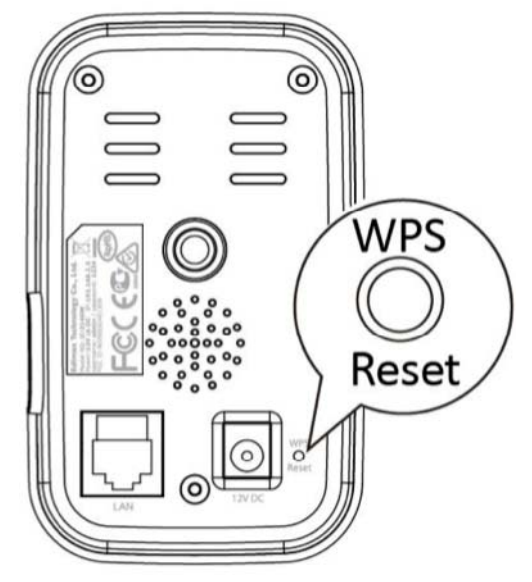

3)Napravi vzpostavita povezavo. **Zelen** LED indikator **hitro utripa** in ponazarja uspešno vzpostavljeno WPS povezavo.

## **3. Myedimax.com**

Uporabite lahko ID oblaka Myedimax.com vaše omrežne kamere in preko njega spremljate vašo kamero s spletnim brskalnikom s katerekoli internetne povezave. Za delovanje te funkcije mora **svetiti zelen** LED indikator na vaši kameri.

1) Poiščite ID oblaka vaše omrežne kamere. ID oblaka je prikazan na nalepki na zadnji strani omrežne kamere (glejte poglavje **1.**, točko **4.**)

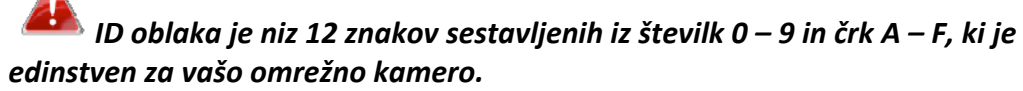

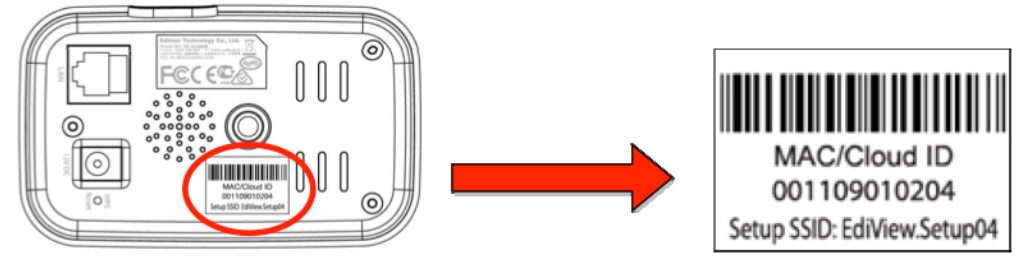

2) V URL vrstico vašega spletnega brskalnika vnesite *IDoblak.myedimax.com.* Na primer: če je ID oblaka *801f02c46242*, v spletni brskalnik vtipkajte: *801f02c46242.myedimax.com*

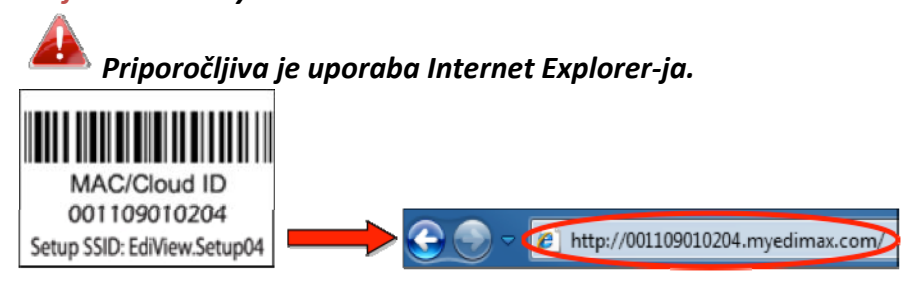

<span id="page-13-0"></span>3) Lahko se pojavi poziv, da omogočite delovanje Java "add‐on". Prosimo kliknite na sporočilo, kjer piše "Click here" (kliknite tukaj) in nato kliknite na "Run Add‐on".

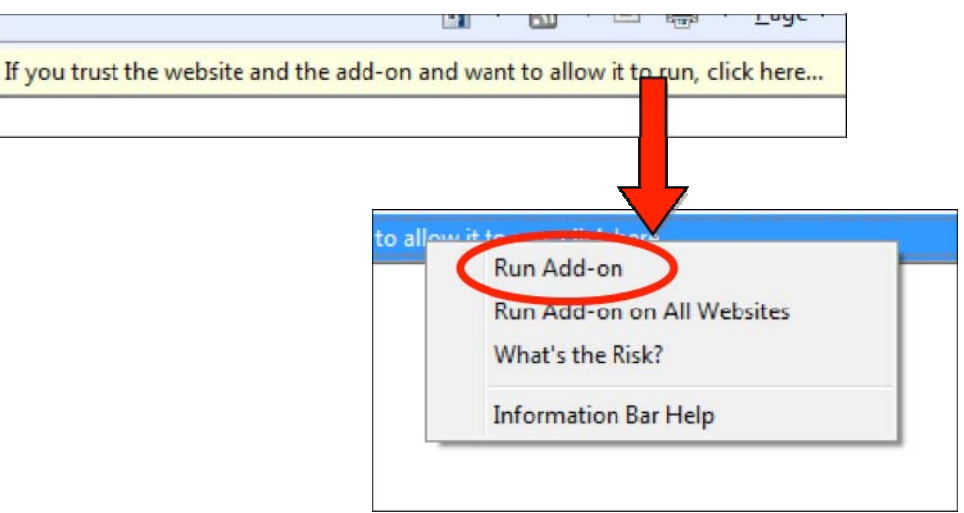

*Če se pojavi še kakšno opozorilo/poziv, prosimo izberite "Run" ali "Allow" (omogoči) ali podobno, odvisno od vašega brskalnika.*

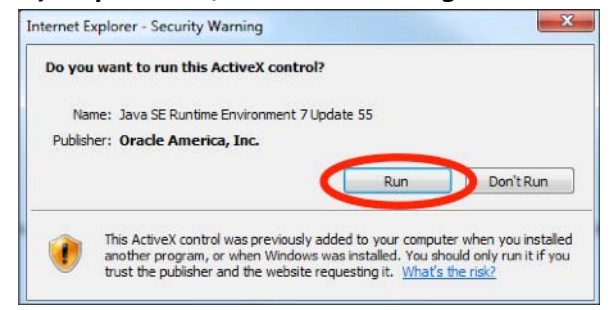

4) Vnesite geslo vaše kamere (privzeto geslo: *1234*) in kliknite "OK", da lahko gledate prikaz v živo z vaše kamere.

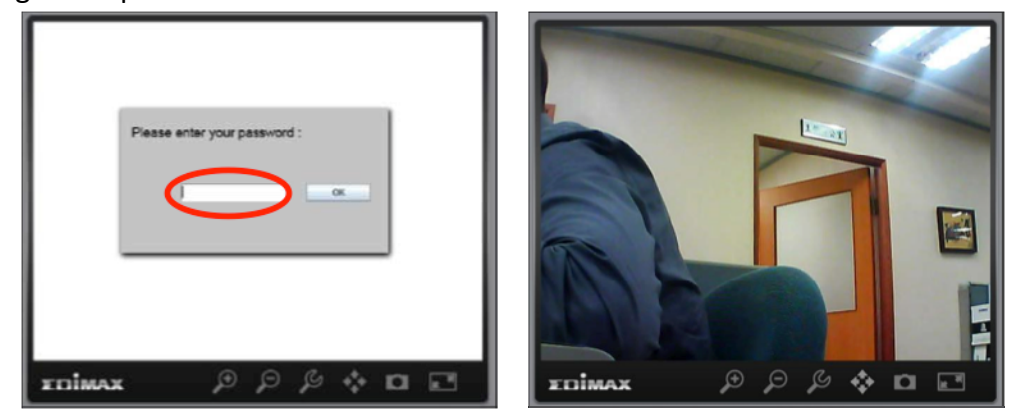

## **4. EU IZJAVA O SKLADNOSTI**

Ta naprava je v skladu z osnovnimi zahtevami in ostalimi pomembnimi uredbami Direktive 2004/108/ES, 2006/95/ES, 2009/125/ES.

## <span id="page-14-0"></span>**5. OKOLJU PRIJAZNO ODSTRANJEVANJE**

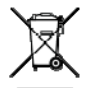

Odslužene naprave ni dovoljeno odlagati med splošne gospodinjske odpadke. Potrebno jo je odnesti na zbirno mesto za recikliranje električne in elektronske opreme ali vrniti proizvajalcu, ki jo varno odstrani.

## **6. IZJAVA O SKLADNOSTI**

Edimax Technology Co, Ltd, s polno odgovornostjo izjavlja, da je oprema, opisana v nadaljevanju v skladu z zahtevami Evropske direktive R&TTE 2006/95/ES in 2011/65/ES (RoHS).

**Naprava: Internetna kamera Št. modela: IC‐3140W**

Sledenje bistvenim zahtevam naslednjih evropskih standardov:

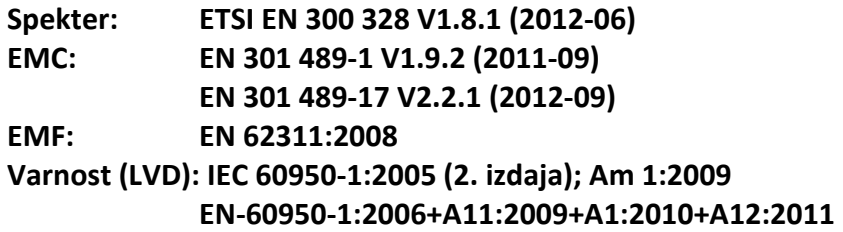

## **GARANCIJSKI LIST**

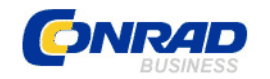

 Conrad Electronic d.o.o. k.d. Ljubljanska c. 66, 1290 Grosuplje Fax: 01/78 11 250, Tel: 01/78 11 248

[www.conrad.si,](http://www.conrad.si/) info@conrad.si

Izdelek: **Omrežna dnevna/nočna WLAN HD nadzorna kamera Edimax IC‐3140W** Kat. št.: **127 19 26**

#### **Garancijska izjava:**

Proizvajalec jamči za kakovost oziroma brezhibno delovanje v garancijskem roku, ki začne teči z izročitvijo blaga potrošniku. **Garancija velja na območju Republike Slovenije. Garancija za izdelek je 1 leto**.

Izdelek, ki bo poslan v reklamacijo, vam bomo najkasneje v skupnem roku 45 dni vrnili popravljenega ali ga zamenjali z enakim novim in brezhibnim izdelkom. Okvare zaradi neupoštevanja priloženih navodil, nepravilne uporabe, malomarnega ravnanja z izdelkom in mehanske poškodbe so izvzete iz garancijskih pogojev. **Garancija ne izključuje pravic potrošnika, ki izhajajo iz odgovornosti prodajalca za napake na blagu**.

Vzdrževanje, nadomestne dele in priklopne aparate proizvajalec zagotavlja še 3 leta po preteku garancije.

Servisiranje izvaja proizvajalec sam na sedežu firme CONRAD ELECTRONIC SE, Klaus‐ Conrad‐Strasse 1, Nemčija.

Pokvarjen izdelek pošljete na naslov: Conrad Electronic d.o.o. k.d., Ljubljanska cesta 66, 1290 Grosuplje, skupaj z izpolnjenim garancijskim listom.

**Prodajalec: \_\_\_\_\_\_\_\_\_\_\_\_\_\_\_\_\_\_\_\_\_\_\_\_\_\_\_\_\_\_\_\_\_\_\_\_\_\_\_\_\_\_\_\_\_\_\_\_\_\_\_\_\_\_\_\_\_\_\_**

\_\_\_\_\_\_\_\_\_\_\_\_\_\_\_\_

**Datum izročitve blaga in žig prodajalca:**

**Garancija velja od dneva izročitve izdelka, kar kupec dokaže s priloženim, pravilno izpolnjenim garancijskim listom.**